## **Testiks ettevalmistusjuhend**

## **Enne sisseastumistestile tulekut:**

1. Loo Moodle´is oma konto. Selleks on vaja:

1.1. aadressil HTM Moodle vajutada "Logi sisse", siis "Loo oma konto";

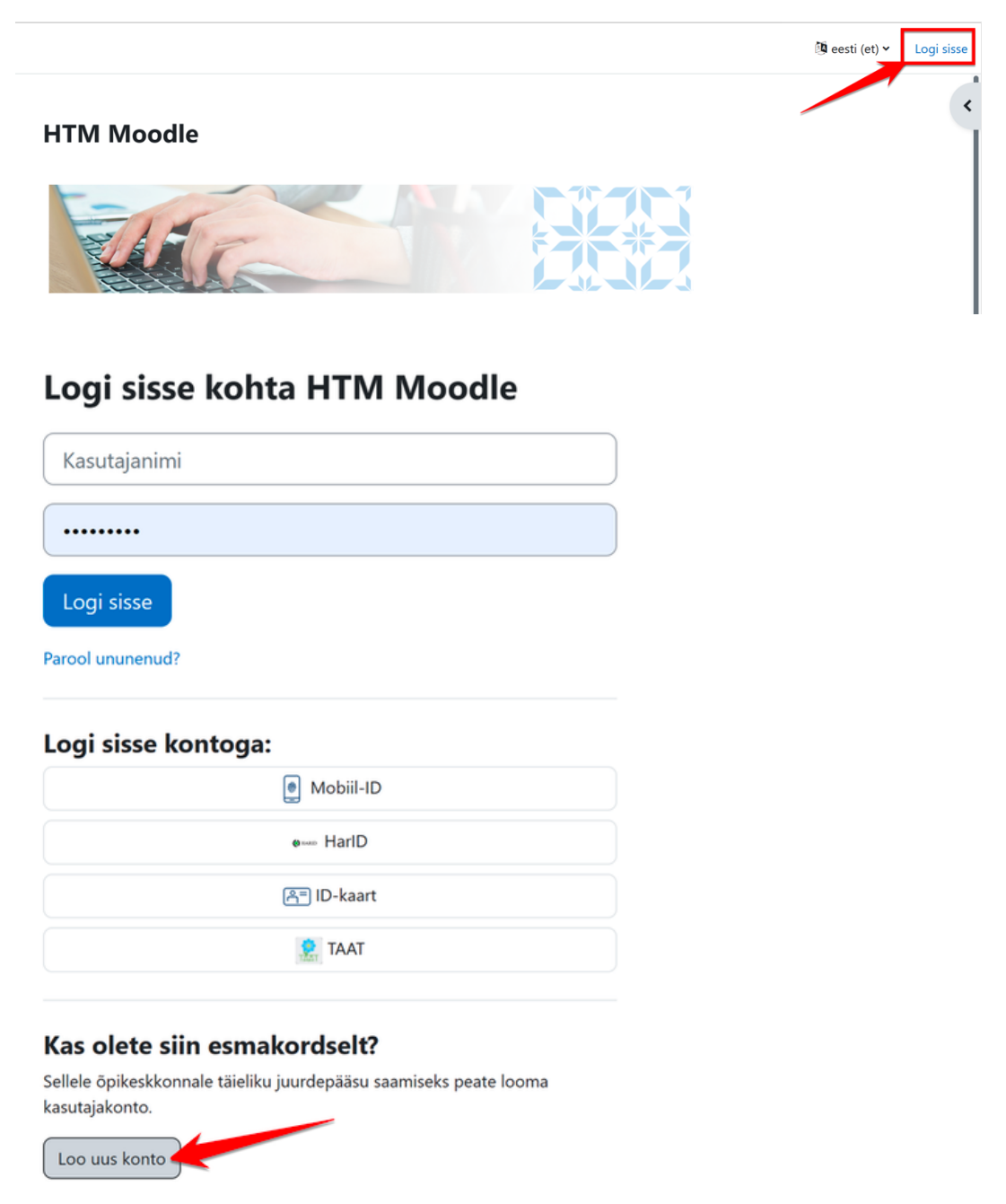

1.2. süsteem palub Sul sisestada oma isikukoodi;

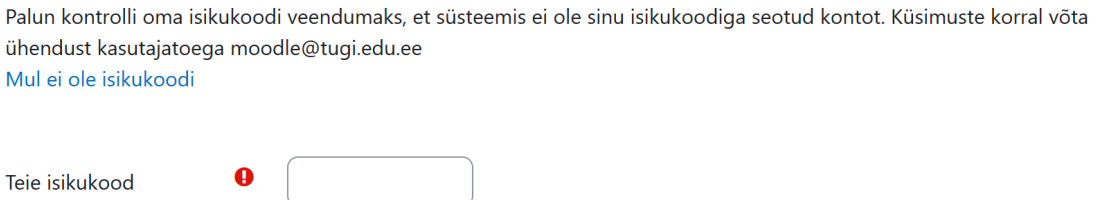

Vorm sisaldab kohustuslikke välju, mis on tähistatud märgiga  $\pmb{\Theta}$ .

Kontrolli

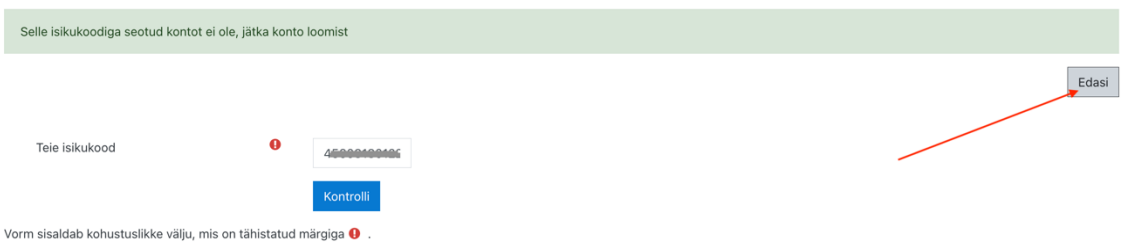

1.3. avaneb lehekülg, kus lood oma kasutajanime ja parooli, lisad oma meiliaadressi jm andmed;

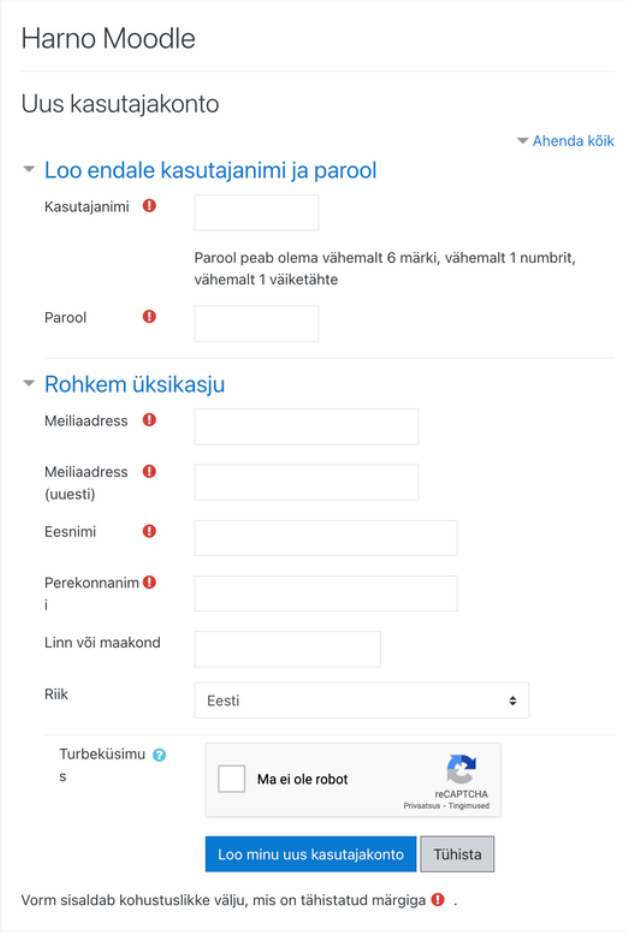

1.4. **Pane kirja ja/või jäta meelde oma kasutajanimi ja parool! Neid kasutad sisseastumistesti sooritamisel 24. aprillil.**

- 2. Kui oled konto loonud, harjuta Moodle süsteemis proovitesti:
- 2.1. Lingile klikates registreeru testile ("kursusele").

## Narva gümnaasiumite proovitestid

Töölaud / Minu kursused / Üldhariduskoolid / Narva Gümnaasium / Narva g. proovitestid / Kursusele registreerimise sätted Navigeerimine  $\pm$   $\alpha$   $\scriptstyle\circ$ Kursusele registreerimise sätted  $\sim$  Töölaud n Öpikeskkonna avaleht Narva gümnaasiumite proovitestid Q  $\vee$  Minu kursused v Üldhariduskoolid > Kohtla-Järve ▼ Iseregistreerumine (Õppija/Student) Gümnaasium > Abja Gümnaasium Kursusele registreerimise võti > Adavere Põhikool > Ahtme Kool Registreeri mind kursusele > Albu Põhikool > Ambla-Aravete Kool > Aravete Keskkool N. Arukülo Dõbikoo

Link: https://moodle.edu.ee/enrol/index.php?id=43459

Kursustele registreerumise võti (parool): Proovikad

2.2. Kasutades parooli testile ("kursusele") registreerumiseks, avaneb Sulle ka proovitest, mida saad harjutamiseks kasutada.